# **TO PRINT**

Use the print driver titled **BWPrint** or **ColourPrint** to send print jobs to any Canon student printer across the UL campus.

The column on the left of the file name indicates if you have enough credit to print the job.

Your current print credit is displayed next to your name.

 $\mathbf{X}$  = Insufficient credit.

Isob can be printed.

| The price  | column | on the | e right | hand | side | shows | the | cost , |
|------------|--------|--------|---------|------|------|-------|-----|--------|
| of each jo | b.     |        | _       |      |      |       |     |        |

Please note that you print job will not be printed until you complete the below steps.

Go to the nearest Student Printer.

Tap your student card on the Card Reader **to login** 

If you have forgotten your student card you can use the **AD Login** button to enter your student username and password.

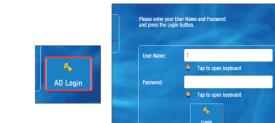

A4
A4

## **Select Secure Print**

Choose the item you wish to print Select 'Print + Delete' Select 'Logout' on completion

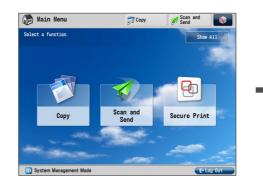

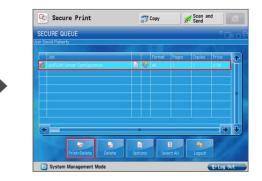

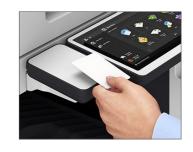

# REMEMBER

# STAY LOGGED IN

while the device is processing your job.

## ALL JOBS WILL BE CANCELLED

if the user logs out before completion of the job.

#### LOG OUT WHEN YOUR JOB IS COMPLETE:

tap your card against the reader or press the ID button on the control panel or press the blue LOG OUT button

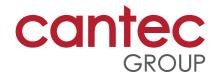

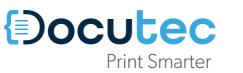

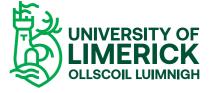